# **Alienware 17 R5 Setup and Specifications**

Computer Model: Alienware 17 R5 Regulatory Model: P31E<br>Regulatory Model: P31E<br>Regulatory Type: P31E002

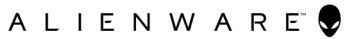

# **Notes, cautions, and warnings**

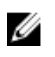

**NOTE: A NOTE indicates important information that helps you make better use of your product.**

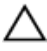

**CAUTION: A CAUTION indicates either potential damage to hardware or loss of data and tells you how to avoid the problem.**

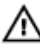

**WARNING: A WARNING indicates a potential for property damage, personal injury, or death.**

**© 2018 Dell Inc. or its subsidiaries. All rights reserved.** Dell, EMC, and other trademarks are trademarks of Dell Inc. or its subsidiaries. Other trademarks may be trademarks of their respective owners.

2018 - 01

Rev. A00

# **Contents**

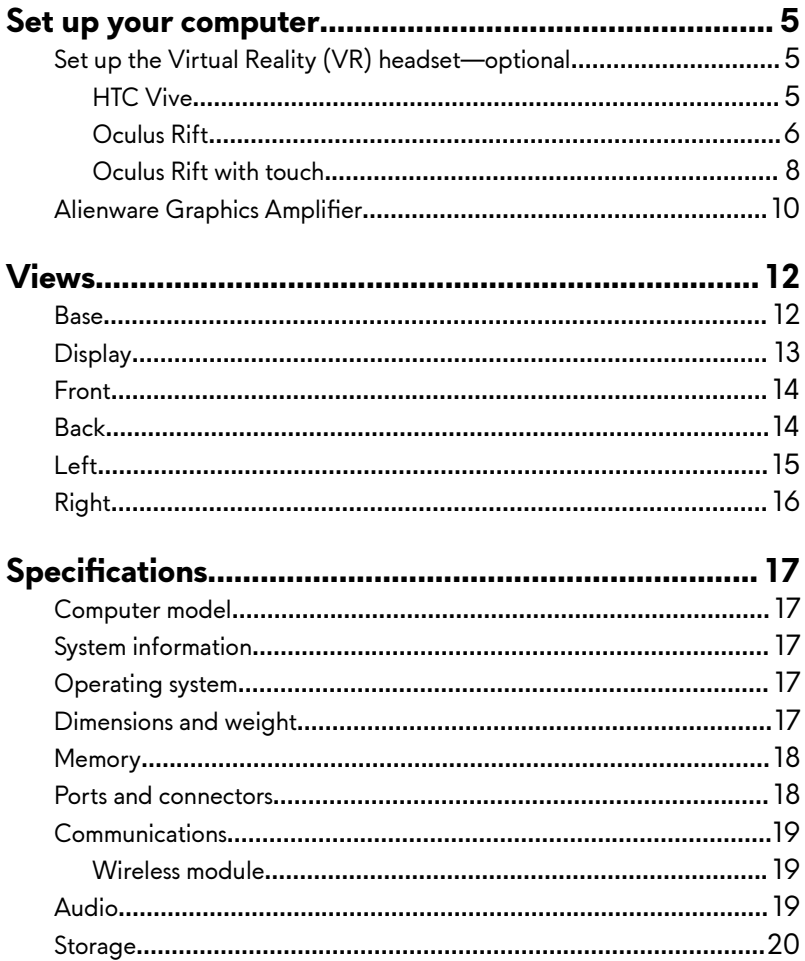

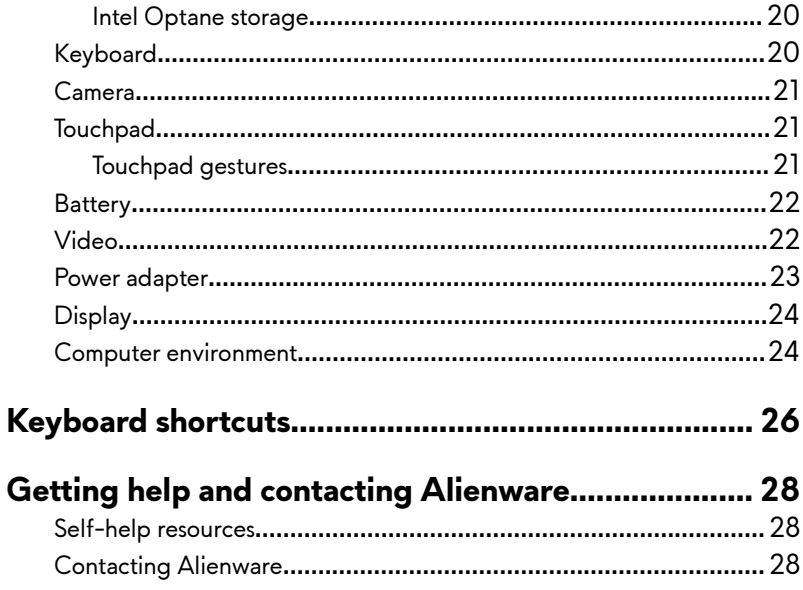

# <span id="page-4-0"></span>**Set up your computer**

Connect the power adapter and press the power button.

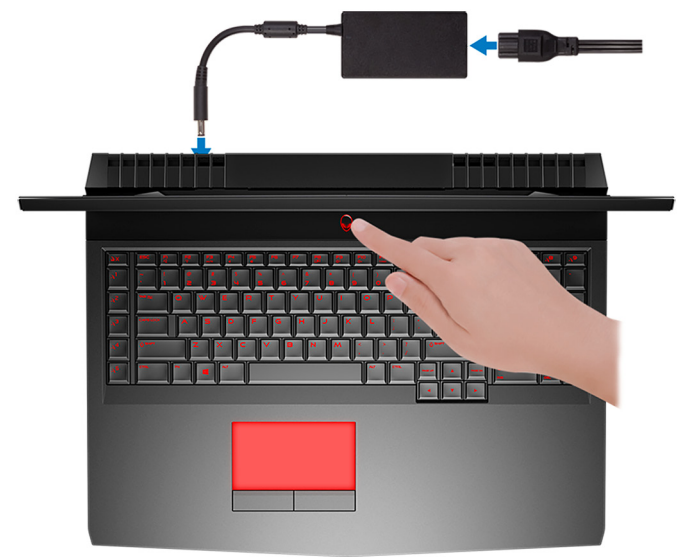

### **Set up the Virtual Reality (VR) headset optional**

U **NOTE: The VR headset is sold separately.**

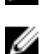

**NOTE: If you are using Alienware Graphics Amplifier with your** computer, see <u>Alienware Graphics Amplifier</u>.

### **HTC Vive**

- **1** Download and run the setup tools for your VR headset at [www.dell.com/](http://www.dell.com/VRsupport) [VRsupport](http://www.dell.com/VRsupport).
- **2** Connect the HDMI cable of the HTC Vive headset to the back of your computer.
- <span id="page-5-0"></span>**3** Connect the USB cable from the Vive hub to the USB 3.1 Gen 1 port at the right side of your computer.
- **4** Follow the on-screen instructions to complete the setup.

#### **Oculus Rift**

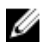

- **NOTE: The USB dongles are only shipped with computers that are Oculus**  certified.
- **1** Download and run the setup tools for your VR headset at [www.dell.com/](http://www.dell.com/VRsupport) [VRsupport](http://www.dell.com/VRsupport).
- **2** Connect the HDMI cable of the Oculus Rift headset to the back of your computer.

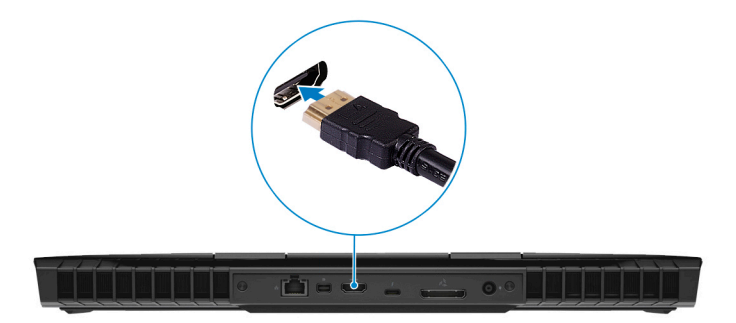

**3** Connect the Oculus Rift headset to the USB Type-A port at the right side of your computer.

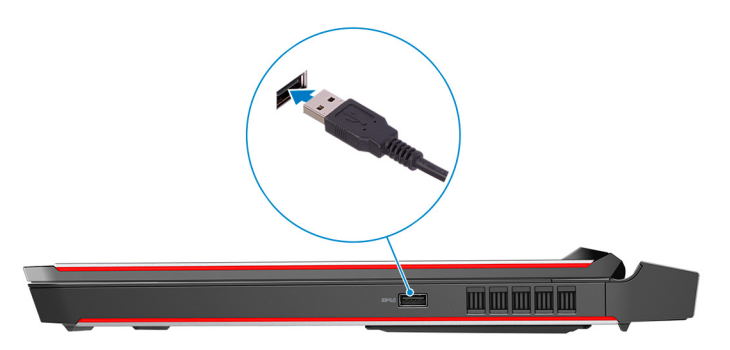

Connect the Oculus Rift tracker to the USB Type-A port at the left side of your computer.

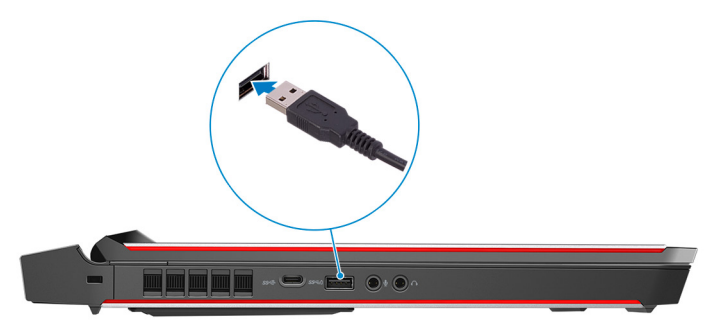

Connect a USB Type-C to Type-A dongle to the Thunderbolt 3 (USB Type-C) port at the back of your computer.

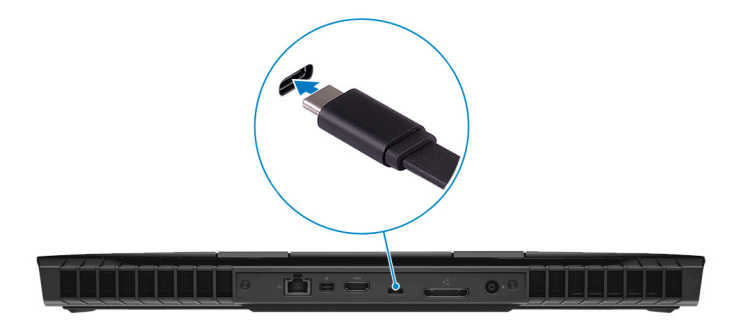

Connect the XBOX controller to the USB Type-A port on the USB dongle.

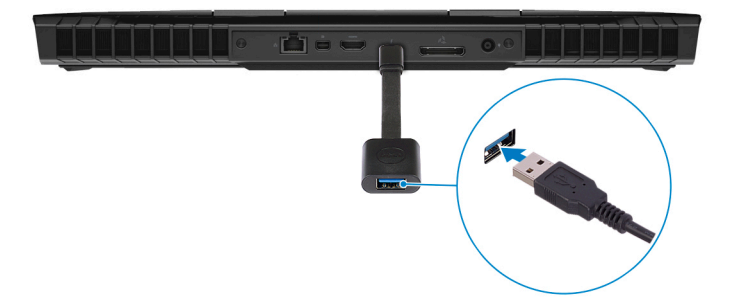

Follow the on-screen instructions to complete the setup.

#### <span id="page-7-0"></span>**Oculus Rift with touch**

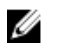

#### **NOTE: The USB dongles are only shipped with computers that are Oculus**  certified.

- **1** Download and run the setup tools for your VR headset at [www.dell.com/](http://www.dell.com/VRsupport) [VRsupport](http://www.dell.com/VRsupport).
- **2** Connect the HDMI cable of the Oculus Rift headset to the back of your computer.

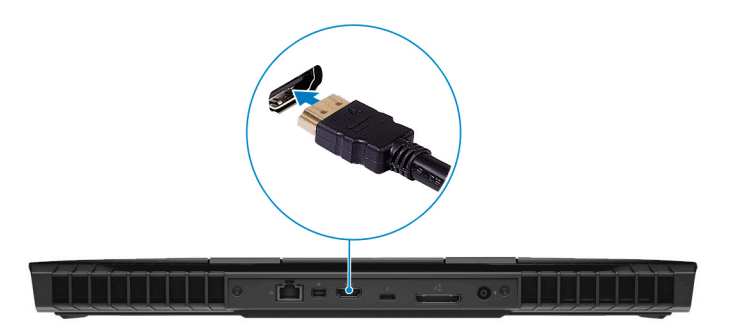

**3** Connect the Oculus Rift headset to the USB Type-A port at the right side of your computer.

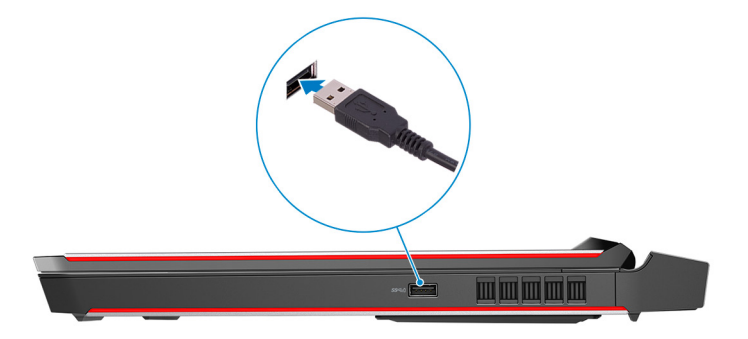

**4** Connect a USB Type-C to Type-A dongle to the Thunderbolt 3 (USB Type-C) port on the back of your computer.

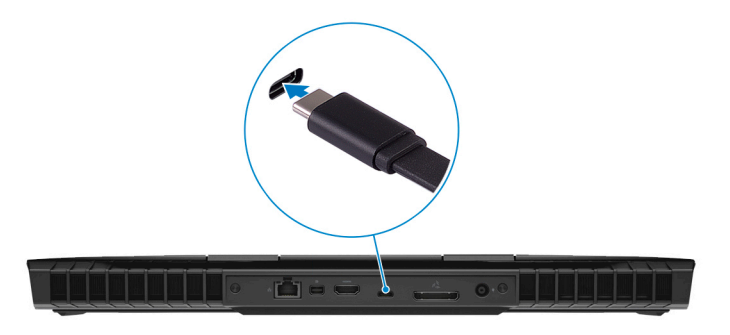

**5** Connect the Oculus Rift tracker to the USB Type-A port at the left side of your computer.

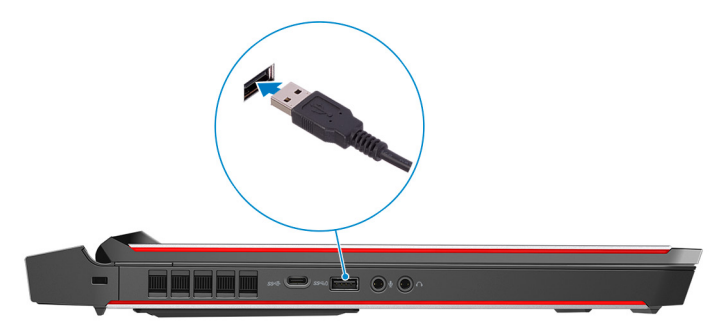

**6** Connect a USB Type-C to Type-A dongle to the USB 3.1 Gen 2 (Type-C) port at the left side of your computer.

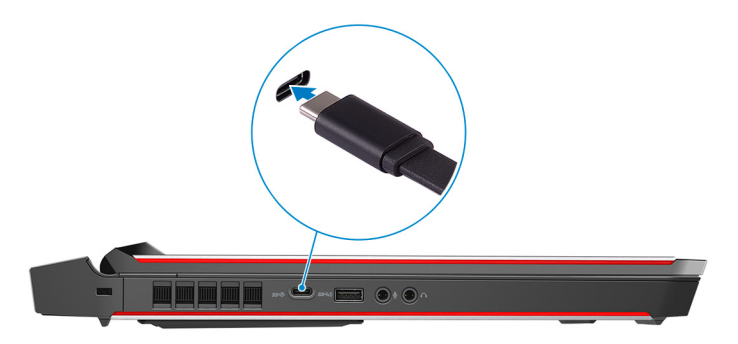

<span id="page-9-0"></span>**7** Connect the XBOX controller to the USB Type-A port on the USB dongle.

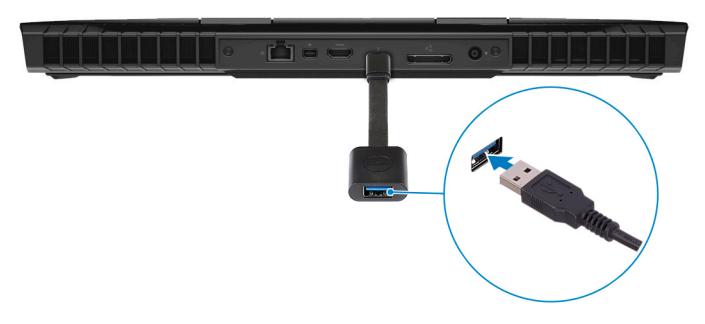

**8** Connect the Oculus Rift tracker for Touch to the USB Type-A port on the dongle.

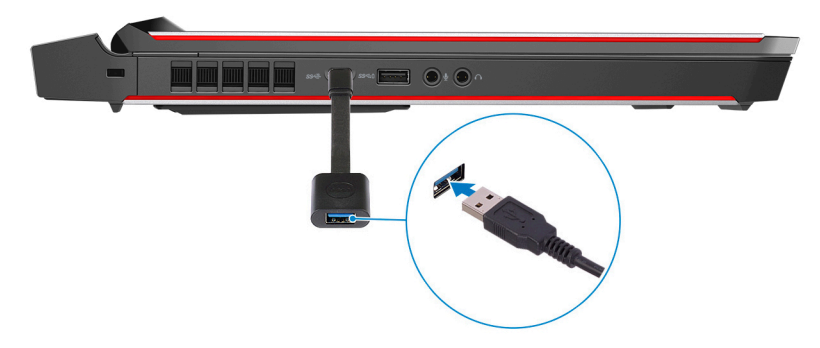

**9** Follow the on-screen instructions to complete the setup.

### Alienware Graphics Amplifier

Alienware Graphics Amplifier enables you to connect an external graphics card to your computer.

When using the Virtual Reality (VR) headset, connect the HDMI cable to the graphics card installed on your Alienware Graphics Amplifier. The USB cables from the VR headset can be connected either to your computer or your Alienware Graphics Amplifier.

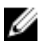

**NOTE: The USB dongle is not required, if you are connecting the USB 3.1 Gen 1 cables on your VR headset to the USB 3.1 Gen 1 Type-A port on**  your Alienware Graphics Amplifier.

For more information about Alienware Graphics Amplifier, see Alienware Graphics Amplifier User's Guide at www.dell.com/support.

# <span id="page-11-0"></span>**Views**

### **Base**

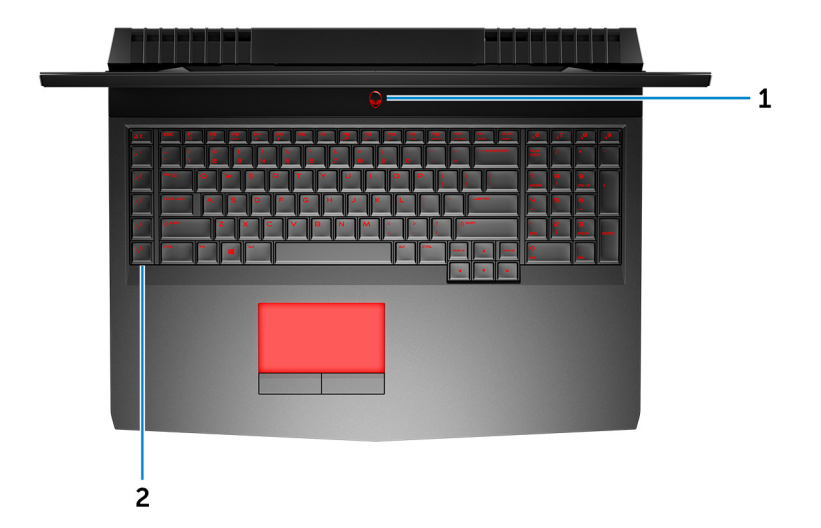

#### 1 **Power button (Alienhead)**

Press to turn on the computer if it is turned off, in sleep state, or in hibernate state.

Press to put the computer in sleep state if it is turned on.

Press and hold for 4 seconds to force shut-down the computer.

#### **NOTE: You can customize the power-button behavior in Power Options.**

#### 2 **Macro keys**

Run pre-defined Macros.

Define the macro keys using the Alienware Command Center.

### <span id="page-12-0"></span>**Display**

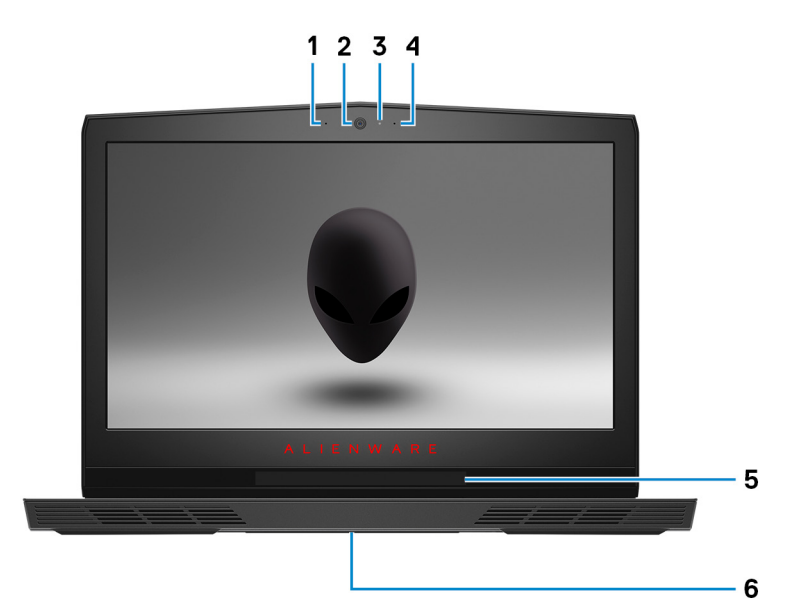

1 **Left microphone**

Provides digital sound input for audio recording and voice calls.

2 **Camera**

Enables you to video chat, capture photos, and record videos.

3 **Camera-status light**

Turns on when the camera is in use.

4 **Right microphone**

Provides digital sound input for audio recording and voice calls.

5 **Tobii Eye Tracker**

Application that enables you to interact with your computer using your eyes.

6 **Service Tag label**

<span id="page-13-0"></span>The Service Tag is a unique alphanumeric identifier that enables Dell service technicians to identify the hardware components in your computer and access warranty information.

### **Front**

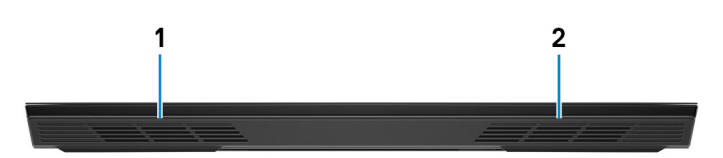

1 **Left speaker**

Provides audio output.

#### 2 **Right speaker**

Provides audio output.

### **Back**

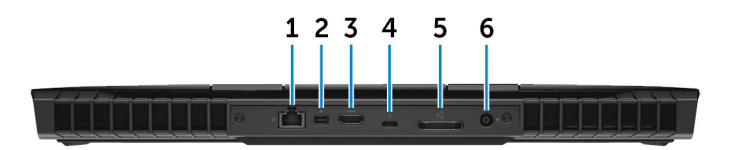

#### 1 **Network port (with lights)**

Connect an Ethernet (RJ45) cable from a router or a broadband modem for network or Internet access.

The two lights next to the connector indicate the connectivity status and network activity.

#### 2 **Mini DisplayPort**

Connect a TV or another DisplayPort-in enabled device. Provides video and audio output.

#### 3 **HDMI port**

Connect a TV or another HDMI-in enabled device. Provides video and audio output.

#### <span id="page-14-0"></span>4 **Thunderbolt 3 (USB Type-C) port**

Supports USB 3.1 Gen 2, DisplayPort 1.2, Thunderbolt 3 and also enables you to connect to an external display using a display adapter.

Provides data transfer rates up to 10 Gbps for USB 3.1 Gen 2 and up to 40 Gbps for Thunderbolt 3.

#### 5 **External graphics port**

Connect an Alienware Graphics Amplifier to enhance the graphics performance.

#### 6 **Power-adapter port**

Connect a power adapter to provide power to your computer and charge the battery.

### **Left**

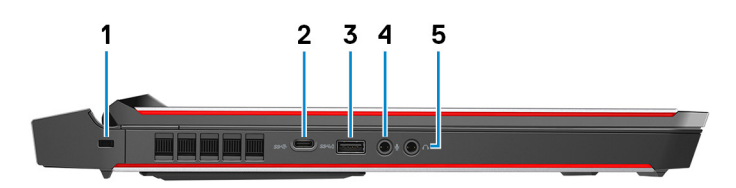

#### 1 **Security-cable slot (for Noble locks)**

Connect a security cable to prevent unauthorized movement of your computer.

#### 2 **USB 3.1 Gen 2 (Type-C) port**

Connect to external storage devices. Provides data transfer speeds up to 10 Gbps.

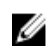

#### **NOTE: This port does not support video/audio streaming.**

#### 3 **USB 3.1 Gen 1 port with PowerShare**

Connect peripherals such as external storage devices and printers.

Provides data transfer speeds up to 5 Gbps. PowerShare enables you to charge your USB devices even when your computer is turned off.

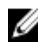

**NOTE: If the charge on your computer's battery is less than 10 percent, you must connect the power adapter to charge your computer, and USB devices connected to the PowerShare port.**

<span id="page-15-0"></span>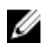

**NOTE: If a USB device is connected to the PowerShare port before**  the computer is turned off or in hibernate state, you must disconnect **and connect it again to enable charging.**

**NOTE: Certain USB devices may not charge when the computer is**  turned off or in sleep state. In such cases, turn on the computer to **charge the device.**

#### 4 **Microphone/headphone port (configurable)**

Connect an external microphone for sound input or headphones for sound output.

#### 5 **Headset port**

Connect headphones or a headset (headphone and microphone combo).

### **Right**

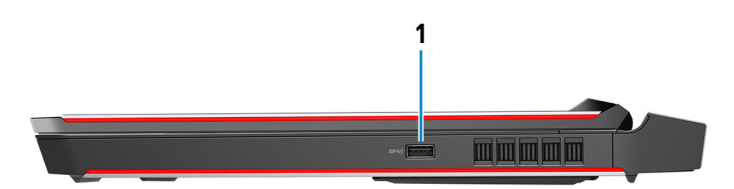

#### 1 **USB 3.1 Gen 1 port**

Connect peripherals such as external storage devices and printers. Provides data transfer speeds up to 5 Gbps.

# <span id="page-16-0"></span>**Specifications**

### **Computer model**

Alienware 17 R5

### **System information**

#### Table 1. System information

Processor

Chipset

8<sup>th</sup> generation Intel Core i7/i9 Intel CM246

### **Operating system**

#### **Table 2. Operating system**

Operating systems supported

- Windows 10 Home (64-bit)
- Windows 10 Professional (64-bit)  $\mathbf{r}$

### **Dimensions and weight**

#### Table 3. Dimensions and weight

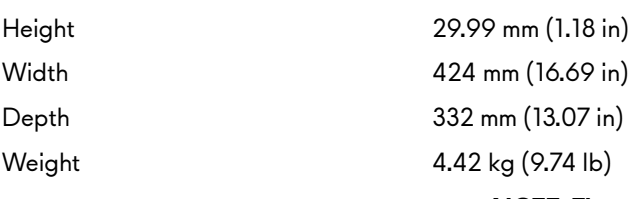

NOTE: The weight of your computer varies depending on the configuration ordered and the manufacturing variability.

### <span id="page-17-0"></span>**Memory**

#### **Table 4. Memory specifications**

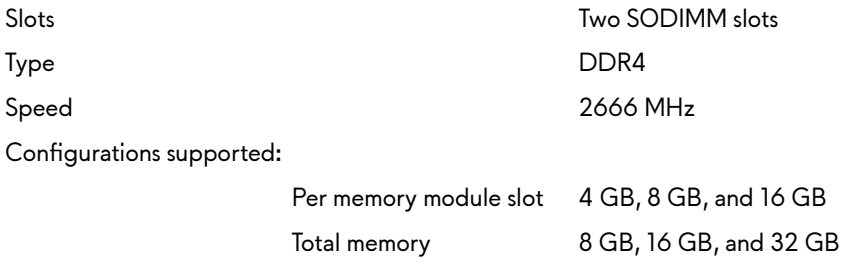

### **Ports and connectors**

**Table 5. Ports and connectors**

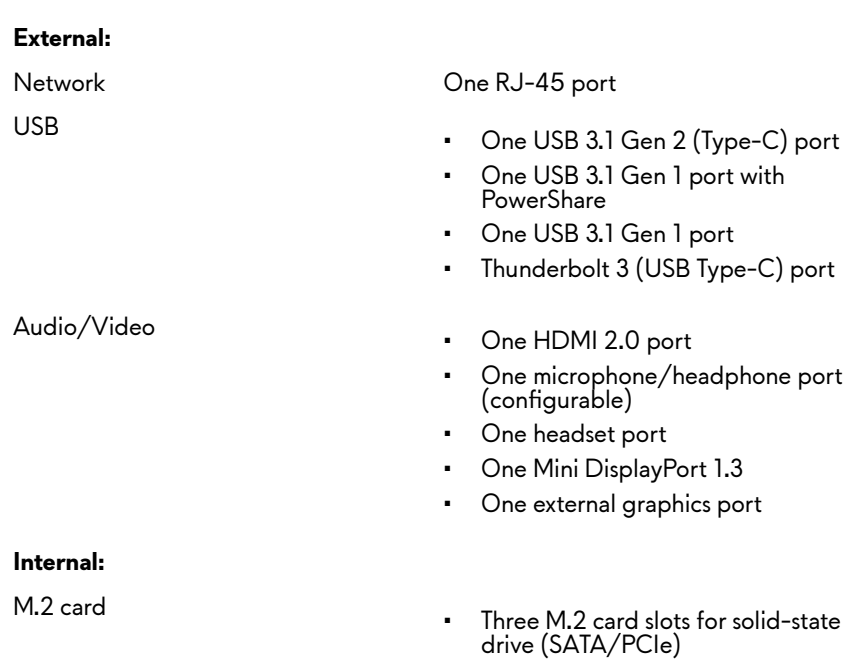

• One M.2 card slot for Wi-Fi and Bluetooth combo card

### <span id="page-18-0"></span>**Communications**

#### **Table 6. Communications specifications**

Ethernet 10/100/1000 Mbps Ethernet controller integrated on system board

Wireless

• Wi-Fi 802.11ac

• Bluetooth 4.1

#### **Wireless module**

#### **Table 7. Wireless module specifications**

Frequency bands supported Dual band 2.4 GHz/5 GHz

Encryption

Transfer rate Up to 1733 Mbps

- WEP
- WPA
- EAP
- WPS
- PMF
- TKIP

### **Audio**

#### **Table 8. Audio specifications**

Speakers Stereo

Speaker output

Controller Realtek ALC3266

- Average: 4 W
- Peak: 5 W

<span id="page-19-0"></span>Subwoofer output

- Average: 2 W
- Peak: 2.5 W

Microphone **Microphones** Digital-array microphones

### **Storage**

Your computer supports one hard drive and three solid-state drives. **Table 9. Storage specifications** 

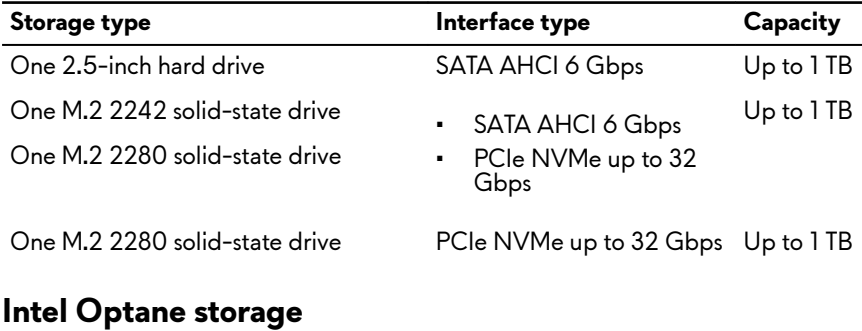

#### **Table 10. Intel Optane storage**

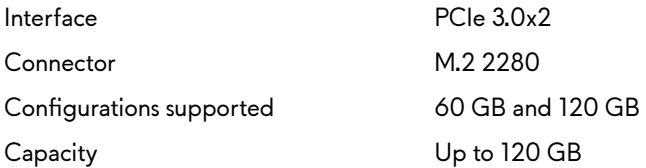

### **Keyboard**

#### **Table 11. Keyboard specifications**

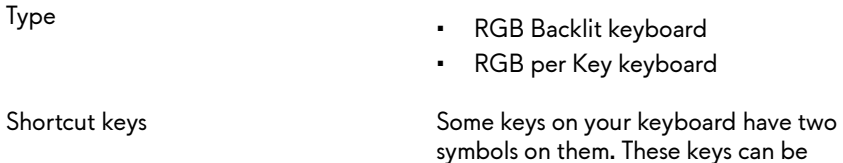

used to type alternate characters or to perform secondary functions. To type the alternate character, press Shift and the desired key. To perform secondary functions, press Fn and the desired key.

Ø

**NOTE: You can define the primary behavior of the function keys (F1–F12) by changing Function Key Behavior in BIOS setup program.**

[Keyboard shortcuts](#page-25-0)

### <span id="page-20-0"></span>**Camera**

#### **Table 12. Camera specifications**

Resolution

- Still image: 2.07 megapixels
- Video: 1920 x 1080 (Full HD) at 30 fps (maximum)

Diagonal viewing angle 74 degrees

## **Touchpad**

#### **Table 13. Touchpad specifications**

Resolution

- 
- Horizontal: 1727
- Vertical: 1092

Dimensions

- Height: 56 mm (2.20 in)
- Width: 100 mm (3.94 in)

#### **Touchpad gestures**

For more information about touchpad gestures for Windows 10, see the Microsoft knowledge base article [4027871](https://support.microsoft.com/en-us/help/4027871/windows-10-touchpad-gestures) at [support.microsoft.com](https://support.microsoft.com/en-us).

### <span id="page-21-0"></span>**Battery**

#### **4-cell "smart" lithiumion (68 WHr) 6-cell "smart" lithiumion (99 WHr)** Weight (maximum) 0.33 kg (0.72 lb) 0.43 kg (0.94 lb) Voltage 15.20 VDC 11.40 VDC Dimensions: Height 13.50 mm (0.53 in) Width 259.60 mm (10.22 in) Depth 89.20 mm (3.51 in) Temperature range: Operating 0°C to 35°C (32°F to 95°F) Storage  $-20^{\circ}$ C to 60°C (-4°F to 140°F) Life span (approximate) 300 discharge/charge cycles Coin-cell battery CR-2032 Operating time Varies depending on operating conditions and can significantly reduce under certain power-intensive conditions.

#### **Table 14. Battery specifications**

### **Video**

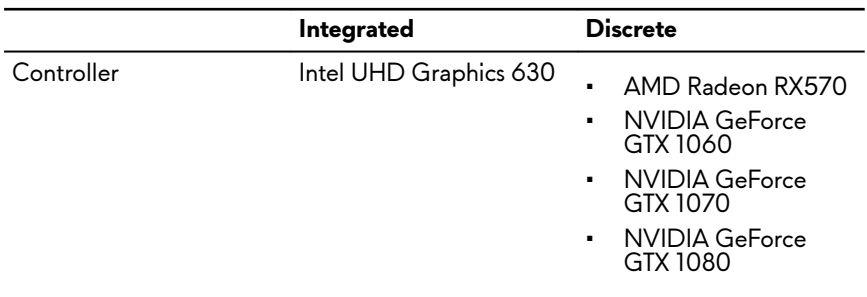

#### **Table 15. Video specifications**

<span id="page-22-0"></span>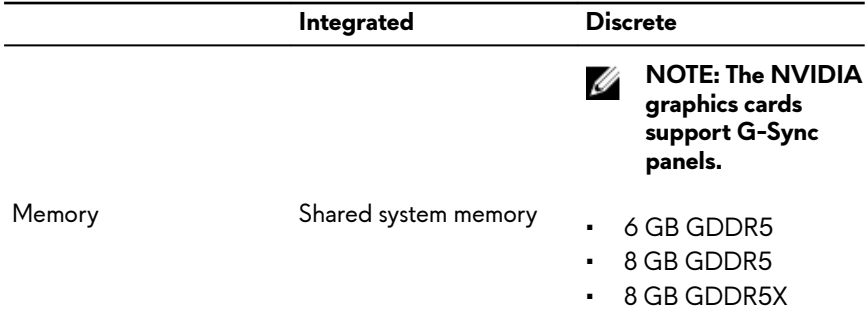

### **Power adapter**

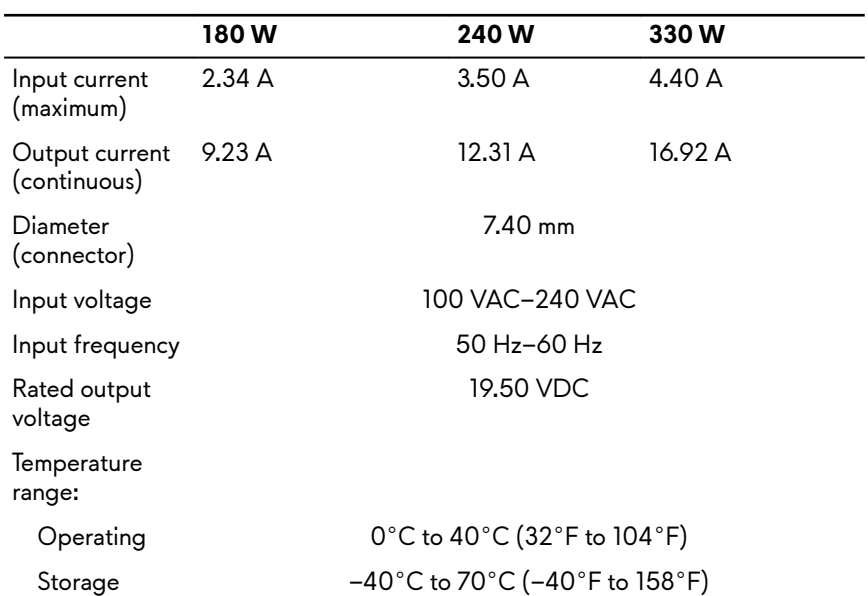

#### **Table 16. Power adapter specifications**

### <span id="page-23-0"></span>**Display**

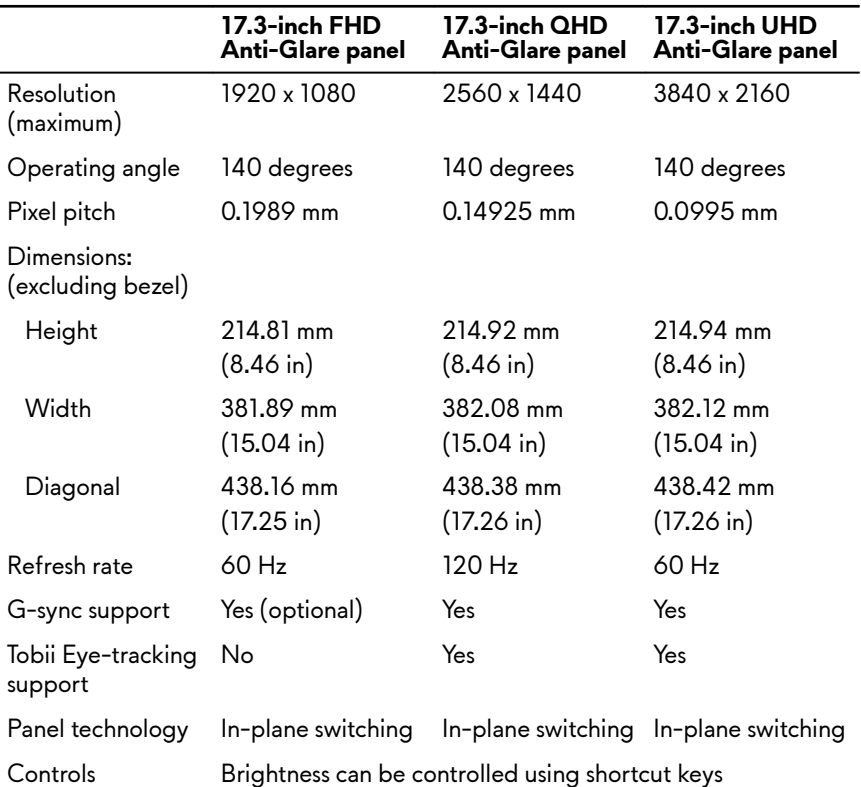

#### **Table 17. Display specifications**

## **Computer environment**

Airborne contaminant level: G2 or lower as defined by ISA-S71.04-1985 **Table 18. Computer environment**

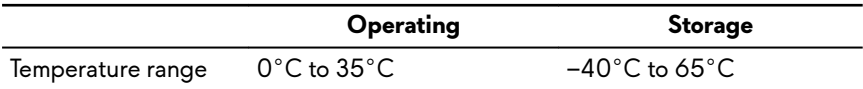

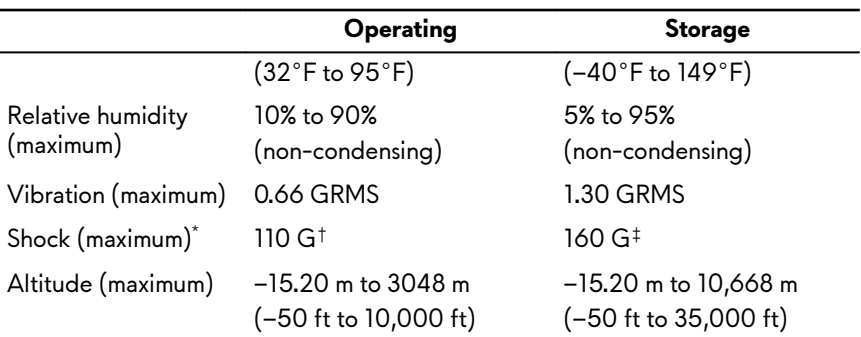

\* Measured using a random vibration spectrum that simulates user environment.

† Measured using a 2 ms half-sine pulse when the hard drive is in use.

‡ Measured using a 2 ms half-sine pulse when the hard-drive head is in parked position.

# <span id="page-25-0"></span>**Keyboard shortcuts**

**NOTE: Keyboard characters may differ depending on the keyboard** W language configuration. Keys used for shortcuts remain the same across all language configurations.

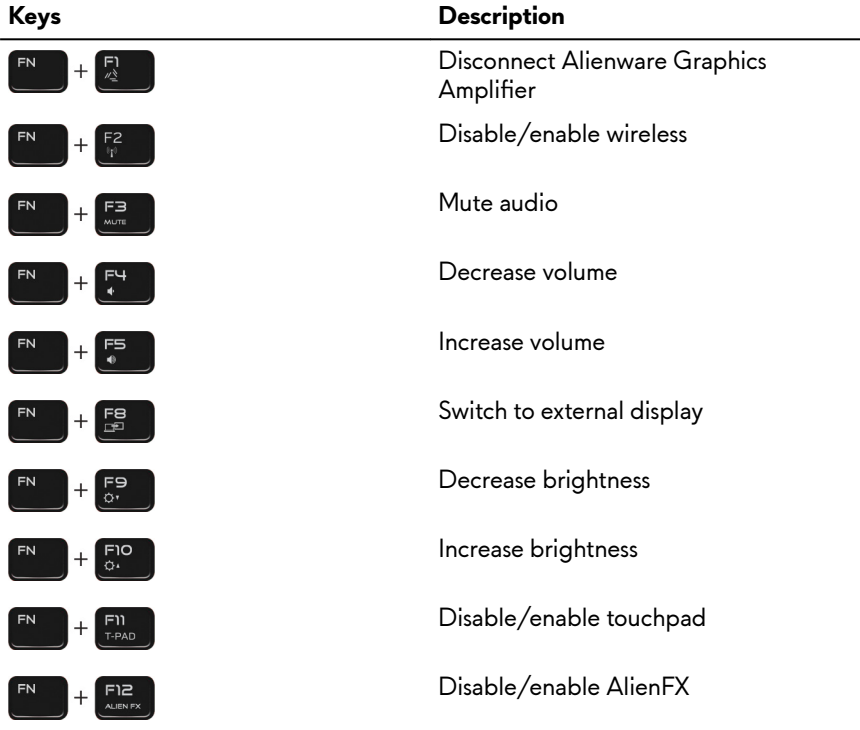

**Table 19. List of keyboard shortcuts**

#### **Table 20. List of Macro keys**

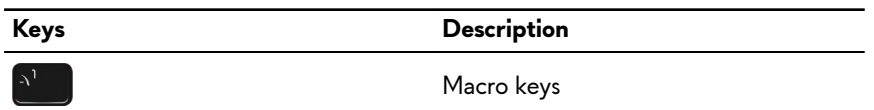

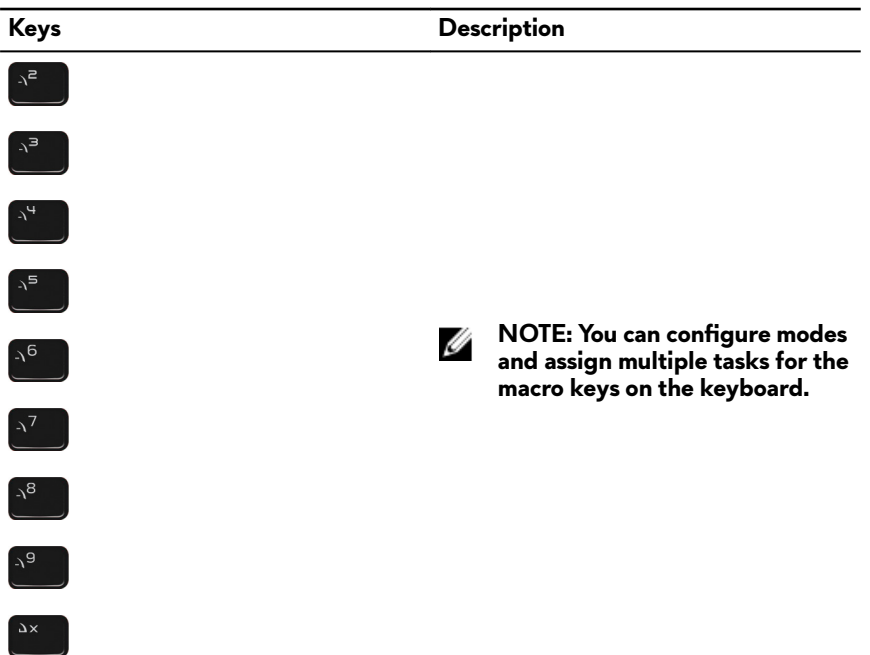

## <span id="page-27-0"></span>**Getting help and contacting Alienware**

### **Self-help resources**

You can get information and help on Alienware products and services using these online self-help resources:

#### **Table 21. Alienware products and online self-help resources**

Information about Alienware products and services [www.alienware.com](http://www.alienware.com/)

Dell Help & Support app

Tips

Online help for operating system [www.dell.com/support/windows](http://www.dell.com/support/windows)

Troubleshooting information, user manuals, setup instructions, product specifications, technical help blogs, drivers, software updates, and so on

Videos providing step-by-step instructions to service your computer

#### Contact Support **In Windows search, type Contact Support**, and press **Enter**.

[www.dell.com/support/linux](http://www.dell.com/support/linux) 

[www.alienware.com/gamingservices](http://www.alienware.com/gamingservices)

VR Support [www.dell.com/VRsupport](http://www.dell.com/VRsupport) [www.youtube.com/alienwareservices](http://www.youtube.com/alienwareservices)

### **Contacting Alienware**

To contact Alienware for sales, technical support, or customer service issues, see [www.alienware.com](http://www.alienware.com/).

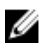

**NOTE: Availability varies by country and product, and some services may not be available in your country.**

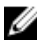

**NOTE: If you do not have an active internet connection, you can find contact information on your purchase invoice, packing slip, bill, or Dell product catalog.**